# **KEDACOM**

# User Manual for HD IP Camera IPC820 Series

Version 01 (Sept., 2017)

## Trademark

Kedacom<sup>™</sup> and **KEDACOM**<sup>™</sup> are trademarks of Suzhou Keda Technology Co., Ltd. in China and various other countries. All other trademarks mentioned in this document are the property of their respective holders.

## Suzhou Keda Technology Co., Ltd.

131 Jinshan Road New District, Suzhou, 215011 People's Republic of China http://www.kedacom.com/en Tel: +86-512-68418188 Fax: +86-512-68412699

## © 2017 Suzhou Keda Technology Co., Ltd. All rights reserved.

Without the prior written permission of Suzhou Keda Technology Co., Ltd., any reproduction, translation or retransmission of all or any part of this document for any purpose in either electronic or mechanical form is not allowed.

### Notice

The information in this document is subject to change without notice. Every effort has been made in the preparation of this document to ensure accuracy of the contents, but all statements, information, and recommendations in this document do not constitute a warranty of any kind, express or implied. Suzhou Keda Technology Co., Ltd. is not responsible for printing or clerical errors.

i

## **Target Audience**

Administrators and Operators of Video Surveillance Products

## **Document Version**

Version 01

## **Applicable Models**

IPC820 series

## **Related Document**

Quick Start Guide

## Convention

| lcon       | Convention                                                         |  |  |  |  |  |
|------------|--------------------------------------------------------------------|--|--|--|--|--|
| <b>(i)</b> | Notices and warning: necessary supplement of operations            |  |  |  |  |  |
|            |                                                                    |  |  |  |  |  |
| Sign       | Convention                                                         |  |  |  |  |  |
| BOLD       | Menu, e.g. Drag to Zoom                                            |  |  |  |  |  |
| >          | Connector between menus of different level, e.g. Settings > Camera |  |  |  |  |  |

## **Safety Instruction**

These instructions are intended to ensure that the user can use the product correctly to avoid danger or property loss. Please read this Guide carefully before using the product, and keep it properly for future reference. If the product cannot work normally or is damaged because the user does not follow the safety instructions, we shall not assume any responsibility.

Before installation, please follow the instructions below:

## Instructions

- 1. Please adopt power supply in the safety voltage range.
- 2. If the product does not work properly, please contact your dealer or the nearest service center. Never attempt to disassemble or repair the product yourself in any way.
- 3. Do not drop the camera or subject it to physical shock.
- 4. When cleaning the lens, please use a rubber dust blower to remove dust on the lens or filter, and use dry soft cleaning cloth to remove the dirt on camera surface. For some hard dirt, user can apply some detergent to the cleaning cloth and wipe gently. Never apply any volatile solvent, such as ethanol, benzene and diluents, to avoid damage to surface coating.
- 5. Do not focus the camera lens on strong light such as the sun or incandescent lamp. The strong light can cause overexposure or light leak (not camera malfunction), which may shorten camera lifetime.
- 6. Do not expose the camera in the environment not defined in the Manual. Maintenance and fee due to exposure of product in the wrong conditions will be user's responsibility.
- 7. Indoor Dome Camera cannot be installed at rainy or wet places. If the Indoor Dome Camera has a

connecting rod on the bracket, make sure there is no hole on the rod to avoid water.

- 8. Outdoor Dome Camera must be completely sealed to avoid dampness. Make sure there is no hole on the connecting rod of bracket to avoid water.
- 9. While shipping the camera, pack it in the factory packing or use materials with equivalent quality.
- 10. When it is necessary to replace a part, please contact your dealer in advance and replace the part with specified model or part of the same features. We shall not assume any responsibility for problems caused by unauthorized replacement.
- 11. Do not shield the sensor at front of the lens housing.
- 12. When power off the camera, reboot it after 30 seconds.

## Anti-thunder and Anti-surge

The camera adopts built-in anti-thunder technology and can withstand instant 4KV thunder when it is well grounded. To prevent damage caused by thunders exceeding the built-in anti-thunder level, an independent anti-thunder engineering must be carried out. When installing it outdoor, please note the following tips to reduce damage efficiently such as thunder.

- 1. The distance between the signal
- 2. wire and the high-tension apparatus or high voltage cable should be at least 50m.
- 3. Try to route cables along the eave when installing outdoor.
- 4. When installing camera in an open field, route cables inside sealed steel pipes under the earth and ground the pipes with one point. Never route cables in aerial way.
- 5. In heavy thunderstorm area or high-tension zone (such as high voltage transformer substation), an extra superpower anti-thunder apparatus and lightning rod must be installed.
- 6. The anti-thunder and grounding design of outdoor apparatus and wires must consider the anti-thunder requirements of the building and conform to the requests of national and industrial standards.
- 7. The system must be grounded with equipotential. The grounding apparatus must be anti-interference and electrically safe. It cannot be short-circuited or hybrid connected to the null line of high-voltage power grid. When it is grounded independently, the ground impedance is ≤4Ω and the earth lead section surface must be ≥25mm<sup>2</sup>.
- The anti-thunder grounding wire of the dome camera uses multi-strand copper cable with section surface ≥4mm<sup>2</sup> (strand diameter about ≥2.3mm).

# Contents

| © <b>20</b> 1 | I7 Suzhou Keda Technology Co., Ltd. All rights reserved | i    |
|---------------|---------------------------------------------------------|------|
| Notic         | e                                                       | i    |
| Targe         | et Audience                                             | ii   |
| 1.            | Product Brief                                           | 3    |
| 2.            | Product Appearance                                      | 4    |
| 2.1           | Working Condition                                       | 1    |
| 2.2           | Wire Connection                                         | 1    |
| 3.            | Startup                                                 | 5    |
| 3.1           | Client Installation Conditions                          | 5    |
| 3.2           | Initial Configuration                                   | 5    |
| 3.2           | .1 Modify Parameter                                     | 5    |
| 3.2           | .2 Login Web Client6                                    | 3    |
| 3.2           | .3 Login to the Web Client Interface                    | 3    |
| 4.            | Live View                                               | . 10 |
|               |                                                         |      |
| 4.1<br>4.2    | Toolbar Buttons on Main Menu                            |      |
| 4.2<br>4.2    | Image Adjustment                                        |      |
| 4.2<br>4.2    | -                                                       |      |
| 4.2           |                                                         |      |
| 4.2           | 5                                                       |      |
|               |                                                         |      |
| 5.            | Alarm Linkage                                           | . 14 |
| 5.1           | Motion Detection                                        | 1    |
| 5.2           | Tampering                                               | 3    |
| 5.3           | Guard Line                                              | 7    |
| 5.4           | Scene Change                                            | )    |
| 5.5           | Entry Guard Area                                        | )    |
| 5.6           | Exit Guard Area                                         | i    |
| 5.7           |                                                         |      |
| 5.8           | 5                                                       | 3    |
| 5.9           |                                                         |      |
| 5.10          | 0 Abnormality Linkage                                   | ł    |
| 6.            | Video Parameters                                        | . 26 |
| 6.1           | Video Encoding                                          | 3    |
| 6.2           | ROI                                                     | 3    |
| 6.3           | Privacy Mask                                            | 7    |

|     | HD IP Camera                | User Manual |
|-----|-----------------------------|-------------|
| 6.4 |                             |             |
| 7.  | Snapshot                    |             |
| 8.  | Playback                    |             |
| 8.1 | Playback                    |             |
| 8.2 | Download                    |             |
| 8.3 | Upgrade                     |             |
| 8.3 | .1 Firmware Upgrade         |             |
| 8.3 | .2 Web Client Upgrade       |             |
| 8.4 | Restoration                 |             |
| 9.  | Settings                    |             |
| 9.1 | Network Access              |             |
| 9.1 | .1 Ethernet                 |             |
| 9.1 | .2 PPPoE                    |             |
| 9.2 | Register to VMS             |             |
| 9.3 | User Security               |             |
| 9.3 | .1 User Management          |             |
| 9.3 | .2 IP Filter                |             |
| 9.3 | .3 Security Service         |             |
| 9.4 | Text Overlay                |             |
| 10. | Appendix: Glossary of Terms |             |

## 1. Product Brief

IPC820 series of camera (hereinafter referred to as Camera) are remote network video devices based on IP network technology. It encodes and transmits HD videos, and can be deployed at any point of a surveillance network.

Some features of the device:

Powered by PoE (IPC820-F120-H does not support)

#### **Live View**

View videos through IPC web client or the VMS; Support multi-stream and various resolutions; Configurable OSD overlaying on the video image.

#### Snapshot

Support snapshot, default format is JPEG.

#### **Alarm Management**

Support motion detection alarm, parallel port alarm; Connect to alarm in/out devices; Support alarm linkage edition: alarm text overlay, alarm output device and etc.

#### Networking

Support static address, DHCP or PPPoE; Support traversal NAT, DNS and multicast technology.

#### Storage

Micro TF card slot for TF card. When the network fails, it will record videos locally.

## 2. Product Appearance

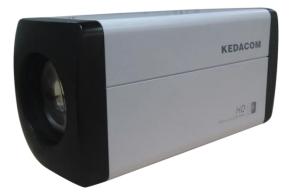

**Picture 2-1 Product appearance** 

## 2.1 Working Condition

|                        | Working Voltage & Current                       | DC12V±5%, 0.5A; support PoE        |  |  |  |
|------------------------|-------------------------------------------------|------------------------------------|--|--|--|
|                        | Input AC220V, please use standard power adaptor |                                    |  |  |  |
| Power Supply           | Power Consumption                               | Static: 3.0 W; Dynamic: max. 5.0 W |  |  |  |
|                        | Anti-interference, lightning protection         |                                    |  |  |  |
|                        | Working Temperature                             | -30°C ~ 60°C                       |  |  |  |
| Temperature & Humidity | Relative Humidity                               | 10% ~ 95% (non-condensing)         |  |  |  |
| Altitude               | -60m ~ 3000m                                    |                                    |  |  |  |

#### **Table 1 Working condition**

## 2.2 Wire Connection

Connect wires according to wire tags.

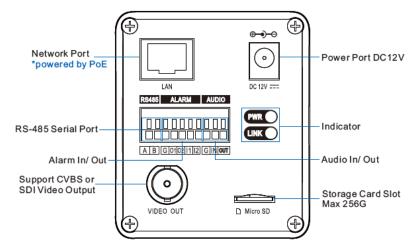

#### **Picture 2-2 Wire connection**

i Notice: IPC820-F120-N does not support PoE.

Alarm output is in on/off (no voltage) form. When connecting to an alarming device, an external power supply is needed. After finishing wire connection, check and sort out different wires.

## 3. Startup

Device installation and wiring can be referred to in the Quick Start Guide.

## **3.1 Client Installation Conditions**

- Operating System: Windows XP or newer versions
- Browser: IE7.0 or later versions, Firefox, Google Chrome (41 and below versions)
- Processor: 3.3 GHz CORE®i3 series and later version or other equivalent processors
- RAM Memory: 4GB or above
- DirectX: 9.0c

## **3.2 Initial Configuration**

After installation is completed, power on the device.

#### 3.2.1 Modify Parameter

1) Get IPCSearch from the attached CD.

| See 194 | .Search 3.0     |               |                      |                  |                |                   |            |                |                    | - U ×         |
|---------|-----------------|---------------|----------------------|------------------|----------------|-------------------|------------|----------------|--------------------|---------------|
| S       | earch Broad Set | Modify Params | Login Password Reset | Batch Processing |                |                   | 🧐 Language | ▼ 📃 Setting Co | olumn 🛃 Export Dev | rice 🕜 Help 👻 |
| No.     | IP              | Alias         | Device Type          | Mask             | Gateway        | MAC               | Version    | Serial Number  | Runtime            | Active State  |
| 1       | 10.255.236.51   | Camera        | Camera               | 255.255.248.0    | 10.255.232.254 | 00-14-10-0F-56-7D | 7.1.4.487  | 1537007457     | 4hr.33min.53sec.   | Activated     |
|         |                 |               |                      |                  |                |                   |            |                |                    |               |
|         |                 |               |                      |                  |                |                   |            |                |                    |               |
|         |                 |               |                      |                  |                |                   |            |                |                    |               |
|         |                 |               |                      |                  |                |                   |            |                |                    |               |

### **Picture 3-1 IPCSearch**

(i) Notice: Camera name is subject to the search result.

2) Run IPCSearch: it will search devices in LAN automatically and display the list as shown in Picture 3-1.

3) When login to a non-activated camera for the first time, activate it first. Select the device and click "**Batch processing**". In the popup interface, set admin user's password and the email address to find back the password. Click "**Activate**" and wait for rebooting, as shown in Picture 3-2.

| Device type | Camera | - Refresh ve | ersion info      |     |         |    |
|-------------|--------|--------------|------------------|-----|---------|----|
| IP          | Alias  | Device Type  | Operation Status | MAC | Version | Ru |
|             |        |              |                  |     |         |    |
|             |        |              |                  |     |         |    |
|             |        |              |                  |     |         |    |
|             |        |              |                  |     |         |    |
|             |        |              |                  |     |         |    |
|             |        |              |                  |     |         |    |
| Select all  |        |              |                  |     |         | ►  |
| Isemame: a  | ıdmin  |              | Email:           |     |         |    |

Picture 3-2 Activate camera

4) Select a camera to be configured, click "**Modify Params**" or right click the mouse. Interface is shown in Picture 3-3. Modify parameters and fill admin user name (admin) and the password set when activating the device.

| Device: Camera            | 3                       |
|---------------------------|-------------------------|
| MAC: 00-14-1              | 0-0F-56-7D              |
| Type: Camera              | a                       |
| Device Address            |                         |
| O Auto-obtain dev         | ice address(Open DHCP). |
| • Custom device a         | address(Close DHCP).    |
| IP Address:               | 10 . 255 . 236 . 51     |
| Subnet Mask:              | 255 . 255 . 248 . 0     |
| Gateway:                  | 10 . 255 . 232 . 254    |
| Enable LDS     IP Address | 10 . 255 . 232 . 241    |
| Domain                    | www.example.com         |
| Port:                     | 5510                    |
|                           |                         |
| Usemame:                  | admin                   |

**Picture 3-3 Modify Parameter** 

5) Click "OK" and in the popup window click "OK". Wait for rebooting.

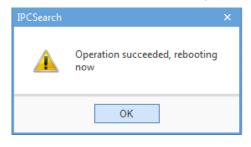

Picture 3-4 Reboot device

#### 3.2.2 Login Web Client

 After modification, the device will reboot automatically and please wait patiently. After reboot, the button will be enabled again. Please select this device again and click "Login" or double click device name to enter web client. Interface is shown in Picture 3-5.

| User Name | ۲     |
|-----------|-------|
| Password  |       |
|           |       |
|           | Login |

Picture 3-5 Web Client Login

ONotice: If log in the non-activated device through web client for the first time, user can set admin password and activate the device in the login interface, as shown below.

# (i) Notice:

- To ensure the safety of device on internet, it is strongly recommended that you set a strong password which is composed of at least 2 kinds of the following, digits, case-sensitive letters or specific symbols, and whose length ranges from 8 to 16 bits.
- 2) Please modify the password periodically and once every 3 months is recommended. If the device is used in highly risky environment, suggest modifying the password monthly or weekly.
- 3) Please keep your user name and password safe.

| User Name           | admin 🕕                                                                                                    |
|---------------------|----------------------------------------------------------------------------------------------------|
| Password            |                                                                                                    |
|                     |                                                                                                    |
| Password            |                                                                                                    |
| Confirm<br>Password |                                                                                                    |
| Claim Email         | When admin's password gets lost,<br>find it back through this email.<br>Make sure this email address is<br>safe and valid. |
|                     | Active                                                                                                    |

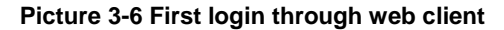

 If user enters a wrong user name or password for 3 times, the camera IP will be locked up for 10 minutes, during which user cannot login to this camera. If user forgets the password, reset the password. Click "Password Reset" and a window will pop up, as shown below:

| Password Res                    | et                                                                                                    | ×                 |
|---------------------------------|----------------------------------------------------------------------------------------------------|-------------------|
| Serial No.:                     | 76377BE503FF950CA835BE884292DD90DA9F9A0CDA13A26FC/                                                                       | AB8A26D07234 Copy |
| Mail:                           | r******e@kedacom.com                                                                                                    |                   |
| https://ucq.<br>Fill in the ser | the following website <u>;</u><br>kedacom.com/restorepwden.jsp<br>ial number and email, to complete the<br>set operation |                   |
| Command:                        |                                                                                                    |                   |
| Customer Se                     | ervice:globalsupport@kedacom.com                                                                                         | OK Cancel         |

Picture 3-7 Password Reset

3) Click the password reset link first and fill in the Serial Number and Email address. Then login to the email address to get a security code and fill it "Command" blank and click "OK". Please remember the new password (admin123 by default) shown in the popup window and click OK. The device will reboot. After resetting the password, re-login the web client and configure the device. Alternatively, scan the QR code in Picture 3-7 with a mobile device and complete this step.

| Restore Passwor   | rd                                  |
|-------------------|-------------------------------------|
|                   | 76377BE503FF950CA835BE884292DD90DA9 |
| Serial Number     | P 940CDA13A20FCAB0A20D0/23410E      |
| Email             |                                     |
| Verification Code | AQGH                                |
|                   | Get Security Code                   |

**Picture 3-8 Password Reset** 

## 3.2.3 Login to the Web Client Interface

Enter user name and password: when login successfully for the first time, download and install the plug-in. Close browser when installing. After finishing, double-click the device in IPCSearch to open browser and enter user name and password. Interface after login is shown below.

### User Manual

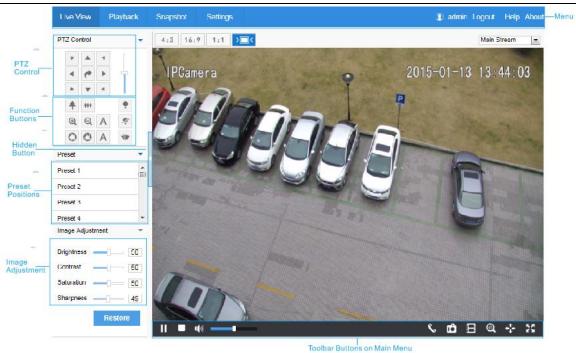

Picture 3-9 Web Client Interface

## 4. Live View

By web client, user can not only view live video, but also perform local snapshot and recording, and set alarm linkage.

(i) Notice: Disabled button in the web client means the model doesn't support the function. Function with \* in this

Manual means only some models support this function.

## 4.1 Toolbar Buttons on Main Menu

The default interface after user login is live view, or user can click Live View to enter the interface.

| Stop            |                 |                                     |                       |                | Snaps     | shot El              | PTZ    | Full Sc | creen     |              |
|-----------------|-----------------|-------------------------------------|-----------------------|----------------|-----------|----------------------|--------|---------|-----------|--------------|
|                 | ۹٥              | -                                   |                       |                | <u></u> б | · 🖂                  | Q,     | ф X     | 5         |              |
| Pause           | Volume Adju     | stment                              |                       |                | Call      | Recordin             | ng F   | <br>PTZ |           |              |
|                 |                 | Pi                                  | cture 4-1 Too         | Ibar Button    | IS        |                      |        |         |           |              |
| Play/Pause      | ▶, 11           |                                     |                       |                |           |                      |        |         |           |              |
| •               |                 | r pause a viewii                    | ıg.                   |                |           |                      |        |         |           |              |
| Stop            |                 |                                     | 0                     |                |           |                      |        |         |           |              |
| Click this but  | ton to stop li  | ve view.                            |                       |                |           |                      |        |         |           |              |
| Volume          |                 |                                     |                       |                |           |                      |        |         |           |              |
| It is the local | decodina vo     | lume. Drag the                      | slide bar 📫           |                | to a      | idiust vo            | lume   | . Click | < this bu | tton to      |
|                 | -               | ain to enable v                     |                       |                |           |                      |        |         |           |              |
| Call            |                 |                                     |                       |                |           |                      |        |         |           |              |
|                 |                 | imera and the v<br>upport this func |                       | ar 📞 —         | -         | appe                 | ears.  | Click   | again to  | stop         |
| Snapshot        | Ô               |                                     |                       |                |           |                      |        |         |           |              |
| Click this but  | ton to captur   | e current image                     |                       |                |           |                      |        |         |           |              |
|                 |                 | ra Snapshot                         | and Local             | Snapshot       | . User    | <sup>r</sup> can set | t pict | ure sa  | ving pat  | h in         |
| Settings > L    | ocal Setting    | J.                                  |                       |                |           |                      |        |         |           |              |
| (i) Notice:     |                 |                                     |                       |                |           |                      |        |         |           |              |
| Camera Sna      | pshot: Came     | era captures an                     | mage and se           | nds it to loca | al client | . The im             | age    | quality | is good   | d, but there |
| is some time    | delay cause     | d by network.                       |                       |                |           |                      |        |         |           |              |
| Local Snapsh    | hot: Client ca  | aptures an imag                     | e and save it         | locally. The i | image o   | quality is           | ordi   | nary, t | out there | is no time   |
| delay.          |                 |                                     |                       |                |           |                      |        |         |           |              |
| Recording       |                 |                                     |                       |                |           |                      |        |         |           |              |
| Click this but  | ton to start re | ecording and cli                    | ck again to sto       | op recording   | . Recor   | ding is s            | saved  | d on lo | ocal PC.  | User can     |
| set recording   | file saving s   | ize and saving                      | oath in <b>Settin</b> | gs > Local     | Setting   |                      |        |         |           |              |
|                 |                 |                                     |                       |                |           |                      |        |         |           |              |
|                 |                 |                                     |                       |                |           |                      |        |         |           |              |

| Loca | I Setting                                                                                      |                    |                     |                 |      |  |  |  |  |  |  |
|------|------------------------------------------------------------------------------------------------|--------------------|---------------------|-----------------|------|--|--|--|--|--|--|
|      |                                                                                                |                    |                     |                 |      |  |  |  |  |  |  |
|      | Play                                                                                           |                    |                     |                 |      |  |  |  |  |  |  |
|      |                                                                                                |                    |                     |                 |      |  |  |  |  |  |  |
|      | Protocol                                                                                       | O TCP              | UDP                 |                 |      |  |  |  |  |  |  |
|      | Performance                                                                                    | O Real-time        | Balanced            | Smooth          |      |  |  |  |  |  |  |
|      | Enable Image Noise Reduction                                                                   |                    |                     |                 |      |  |  |  |  |  |  |
|      | Noise Reduction Level                                                                          |                    | 1                   |                 |      |  |  |  |  |  |  |
|      | Enable Vertical Synchronization [] (Enabling this function will increase the CPU Utilization.) |                    |                     |                 |      |  |  |  |  |  |  |
|      | Display Status Info                                                                            | ✓                  |                     |                 |      |  |  |  |  |  |  |
|      | Rule information display                                                                       |                    |                     |                 |      |  |  |  |  |  |  |
|      |                                                                                                |                    |                     |                 |      |  |  |  |  |  |  |
| 1    | Recording                                                                                      |                    |                     |                 |      |  |  |  |  |  |  |
|      | Packet size                                                                                    | ○ 256M             | 512M                | ○ 1G            |      |  |  |  |  |  |  |
|      |                                                                                                | <u> </u>           | Ŭ.                  | Ŭ               |      |  |  |  |  |  |  |
|      | Local Recording Save Path                                                                      | C:\Users\Public\Do | cuments\IPCWeb\Re   | ec              | View |  |  |  |  |  |  |
|      | Clipping Save Path                                                                             | C:\Users\Public\Do | ocuments\IPCWeb\Vie | deo\PlayBackCut | View |  |  |  |  |  |  |
|      | Download Save Path                                                                             | C:\Users\Public\Do | ocuments\IPCWeb\Re  | ecPlayback      | View |  |  |  |  |  |  |
|      |                                                                                                |                    |                     |                 |      |  |  |  |  |  |  |
| 4    | Snapshot                                                                                       |                    |                     |                 |      |  |  |  |  |  |  |
|      | Local Snapshot Save Path                                                                       | C:\Users\Public\Do | cuments\IPCWeb\Pi   | NPreview        | View |  |  |  |  |  |  |
|      | Camera Snapshot Save Path                                                                      |                    | ocuments\IPCWeb\Pi  |                 | View |  |  |  |  |  |  |
|      |                                                                                                |                    |                     |                 |      |  |  |  |  |  |  |
|      | Snapshot Save Path                                                                             | C:\Users\Public\Do | ocuments\IPCWeb\Pi  | c\PlayBack      | View |  |  |  |  |  |  |
|      |                                                                                                |                    |                     |                 |      |  |  |  |  |  |  |
|      | Download Plug-in                                                                               |                    |                     |                 |      |  |  |  |  |  |  |
|      | Download Plug-in                                                                               | Download Plug-in   |                     |                 |      |  |  |  |  |  |  |
|      |                                                                                                |                    |                     |                 |      |  |  |  |  |  |  |
|      |                                                                                                | Save               |                     |                 |      |  |  |  |  |  |  |

Picture 4-2 Snapshot and recording setting

# EPTZ 🔍

Click this button to enable the e-PTZ function. Left click and drag toward lower right to draw an area. The pixels of this area will be amplified and will cover the whole screen. Left click and drag toward upper left to draw an area, then image will recover.

# PTZ 🔄

Click the button to zoom. Left click and drag toward lower right to draw an area. The pixels of this area will be amplified and will cover the whole screen. Left click and drag toward upper left to draw an area, then the image will recover. Double click a point in the image and the point will be centered.

## Status Info 🔤

Click this button to display the frame rate and bit rate of the live video. This button is hidden by default. To enable this function, go to Settings > Local Setting > Play, check "**Display Status Info**" and click "Save".

## Full Screen 👪

Click this button to display full screen. Double click or press Esc to exit.

## 4.2 Image Adjustment

#### 4.2.1 Brightness

The image will look completely or partially dark and hard to recognize in low light condition. Web client provides the following methods to increase image brightness and ensure surveillance quality.

#### **Increase Image Brightness**

In the interface of Live View, click Image Adjustment and show the parameters, or go to Settings > Camera > Image > Image Adjustment and drag the slide bar of brightness.

#### Longer Time of Shutter

Camera shutter time means the cycle of the sensor calculating light input amount. Therefore, the longer the shutter is, the brighter the image will be.

## UNotice: If the target object is moving fast, this method is not applicable.

Go to **Settings > Camera > Image > Exposure**, user can set Shutter Mode (Auto/ Manual) and Shutter Lower Threshold or Shutter Level.

#### **Increase Gain**

Camera gain means photo-sensibility, the sensitivity level of a sensor to light. A high gain requires less light exposure for low light condition.

# (i) Notice: However, the higher the gain is, the more noise points there will be and the worse the image will be. Auto mode is suggested.

Apply default values, or select "Auto" and set Gain Upper Threshold in **Settings > Camera > Image > Exposure**. If selecting "Manual", drag the slide bar to adjust gain level.

#### **Enable WDR**

WDR can provide optimal exposure when there is strong background light.

Go to **Settings > Camera > Image > Image Enhancement**, select "WDR" in the drop-down list of Dynamic Adjustment and drag the slide bar of WDR Sensitivity.

#### 4.2.2 White Balance

The basic concept of white balance is "to restore white objects to be white regardless of the color temperature of the light source". It can compensate color cast in pictures taken in specific light source. Go to **Settings > Camera > Image > White Balance**, select white balance mode from the drop-down list. When selecting "**Manual**", drag the slide bar of White Balance R (red) Gain and White Balance B (blue).

#### 4.2.3 Night Cut

Day (Night) mode means the image switches to color (B/W), thus to get optimal images for day (sufficient light source) and night (insufficient light source) conditions.

Go to Settings > Camera > Image > Night Cut, select night cut mode.

#### Day

Select Day from the dropdown list of Night Cut mode and disable IR lamp (only some models support), and the image will become colored.

#### Night

Select Night from the dropdown list of Night Cut mode and enable IR lamp (only some models support), and the image will become black and white.

#### Auto

Select Auto (gain triggered) or Auto (photosensor triggered) from the dropdown list of Night Cut mode and configure Sensitivity / Photosensitivity, Latency and Night Cut Threshold. The system will switch day/night mode automatically.

#### Scheduled Day / Night

In this mode, camera switches to day/night mode automatically in the preset period of time. When selecting Scheduled Day/Night from the dropdown list, click Edit Time, and edit Day Mode Start Time and Day Mode End Time in the popup interface.

#### 4.2.4 Noise Reduction

When there are many noise points caused by environment and camera lens, Noise Reduction function can be enabled to adjust images.

Go to **Settings > Camera > Image > Image Enhancement**, enable 2D/ 3D Noise Reduction and drag the slide bar to adjust 2D/ 3D Noise Reduction level. When selecting "Disable", this function will be disabled.

## 5. Alarm Linkage

Alarm linkage is the system reaction after an alarm signal is received. It is to raise watch man's attention to handle the event.

The alarm signal comes from the alarms triggered in the set surveillance areas such as motion detection and tampering or alarm input devices such as smoke detector.

Alarm linkage reaction includes Alarm Text Overlay, Snapshot or triggering alarm output device (such as alarm bell). Explanations are as follows:

Acoustic Alarm: when an alarm is triggered, generate sound alarming (it requires the IP camera to connect with an audio output device).

**Report to Management System**: when an alarm is triggered, report it to the VMS (it requires the VMS to support this function).

**Recording Linkage:** when an alarm is triggered, start video recording automatically. Need to install a storage card. **Text Overlay:** when an alarm is triggered, display alarm text on the screen.

Snapshot: when an alarm is triggered, capture the image automatically. Need to install a storage card.

Alarm Output: it means linking to an alarm output device. It requires the camera to support alarm output function and has connected with an alarm output device.

Email Notice: when an alarm is triggered, send an e-mail to the e-mail address automatically.

• Notice: Go to Settings > Network > Other Protocols > SMTP to set the e-mail address. SMTP (Simple Mail Transfer Protocol) is a group of rules for sending email from source address to target address and it determines the transition method of email.

| DDNS PPPoE K-SNMP 802.1 | C QoS UPnP SNMP           | SMTP     |  |  |  |  |
|-------------------------|---------------------------|----------|--|--|--|--|
| SMTP Server             |                           |          |  |  |  |  |
| Port                    | 25                        | 1~65535  |  |  |  |  |
| Sender                  |                           |          |  |  |  |  |
| Sender Address E-mail   | address for sending ala   | rm email |  |  |  |  |
| Server Authentication   |                           |          |  |  |  |  |
| User Name               | root                      |          |  |  |  |  |
| Password User nam       | e and password of SMT     | P server |  |  |  |  |
| Topic                   | IPCMail                   |          |  |  |  |  |
| Attachment              |                           |          |  |  |  |  |
| File Format             | Pic 🗸                     | ]        |  |  |  |  |
| Receiver                |                           | +        |  |  |  |  |
| E-mail a                | address for receiving ala | rm email |  |  |  |  |
|                         |                           | -        |  |  |  |  |
|                         | Save                      |          |  |  |  |  |
| Picture                 | 5-1 SMTP                  |          |  |  |  |  |

## **5.1 Motion Detection**

Detect movement features in the defined area. Once the movement exceeds the defined sensitivity, an alarm will be triggered.

| otion Detection Tamper                                                                                            | ing Guard Line Scene Change Entry Guard Area Exit Guard Area Enter Guard Area Gathering |
|----------------------------------------------------------------------------------------------------|-----------------------------------------------------------------------------------------|
| Enable                                                                                                    |                                                                                         |
| Area Setting                                                                                                    |                                                                                         |
|                                                                                                    |                                                                                         |
| Area Setting<br>Sensitivity                                                                                       | Stop Clear All                                                                          |
| PTZ Linkage                                                                                                    | Edit                                                                                    |
| Duration                                                                                                    |                                                                                         |
| 🗙 Delete 🔟                                                                                                    | Delete All                                                                              |
| Mon Tue Wed Med Thu Sat Sun Sun Med Med Med Med Med Med Med Med Med Med                                           |                                                                                         |
| Linkage Type(Normal I                                                                                             | Linkage)                                                                                |
| Acoustic Alarm<br>Report to<br>Management System<br>Recording Linkage<br>Text Overlay<br>Snapshot<br>Email Notice |                                                                                         |
| Linkage Type(Other Li                                                                                             | nkage)                                                                                  |
| Alarm Output                                                                                                    | Alarm Output1 Alarm Output2 Save                                                        |

#### **Picture 5-2 Motion Detection**

Motion detection supports full area detection and max 4 user-defined areas. The default is full area detection.

1) Go to Settings > Event > Intelligent Function > Motion Detection, and check "Enable".

2) Click "Clear All" and then "Edit" and the image will be divided into 16 columns and 12 lines of small squares. Click a square, drag toward lower right and click "Stop". Then the area is the detected area and it turns purple red. A camera can support max 4 motion detection areas at the same time. Draw an area toward upper left that contains the defined area, or click the defined squares one by one to clear setting, or click "Clear All" to clear setting.

3) Drag the slide bar to adjust **Sensitivity**.

4) Set PTZ linkage. Click "Edit" and a window of PTZ linkage will pop up. User can set PTZ Rotation Stops Detection time. For example, if it is set 10s, when the PTZ rotation stops for 10s, motion detection will start

and will stop when the PTZ is rotating. The default setting of Motion Detection Effective Positions is **At All PTZ Positions**, i.e. when the PTZ rotates to any position and stops for 10s, the motion detection will start. Alternatively, select preset positions, such as checking one or multiple preset positions and motion detection will start only when the PTZ rotation stops for 10s at these positions.

| PTZ Linkage                  |                      |         |                |
|------------------------------|----------------------|---------|----------------|
| PTZ Rotation Stops Detection | 5                    | 5~60(s) |                |
| for                          |                      |         |                |
| Motion Detection Effective   | At All PTZ Positions |         |                |
| Positions                    |                      |         |                |
|                              | Preset Position      |         |                |
|                              |                      |         |                |
|                              | Select All           |         |                |
|                              | Preset Position1     | ✓ 🔨     |                |
|                              | Preset Position2     |         |                |
|                              | Preset Position3     |         |                |
|                              | Preset Position4     |         |                |
|                              | Preset Position5     | □ ~     |                |
|                              |                      |         |                |
|                              |                      |         | Confirm Cancel |

Picture 5-3 PTZ Linkage

5) Click the white bar behind each weekday and drag mouse to make a blue bar as the task duration for that day. Select the blue bar and adjust or delete duration by mouse.

6) Check several weekdays or "**Select All**" and click "**Copy**" to copy the defined motion detection durations to the days.

7) Check "Linkage Type". It is the alarm output method when motion detection triggers an alarm. If checking snapshot, when motion detection triggers an alarm, the system will capture an image. Go to Settings > Storage > Snapshot to set image format, resolution and quality, and enable "Event Snapshot" and set Time Interval and Number of Snapshots.

8) Click "Save".

## 5.2 Tampering

In the surveillance scene, if the camera's field of view is blocked by something, it will be unable to monitor normally. At this time, the tampering detection algorithm can detect that the camera lens has been blocked and will trigger an alarm. It supports max 1 detection area.

Go to **Settings > Event > Intelligent Function > Tampering** and configure. Please refer to **Motion Detection** part for setting steps.

Motion Detection Tampering Guard Line Scene Change Entry Guard Area Exit Guard Area Enter Guard Area Gathering Enable ~ Area Setting +++ \* QQA į, 4 O O A v 50 Stop Area Setting Clear Sensitivity 1 Duration Delete All × Delete 10 16 18 20 8 12 14 22 24 Mon Tue Wed Thu Fri Sat Sun Linkage Type(Normal Linkage) Acoustic Alarm ~ Report to Management System Recording Linkage Text Overlay Snapshot Email Notice Linkage Type(Other Linkage) Alarm Output Alarm Output1 Alarm Output2

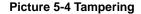

## 5.3 Guard Line

Enable this function in the interface to detect specific area at real time. Once any object enters the guard line, an alarm will be triggered.

Go to Settings > Event > Intelligent Function > Guard Line and configure.

 Motion Detection
 Tampering
 Guard Line
 Scene Change
 Entry Guard Area
 Exit Guard Area
 Enter Guard Area
 Gathering

| Enable 🔽                                      |                             |                      |   |        |    |                                                                                                    |    |    |    |
|-----------------------------------------------|-----------------------------|----------------------|---|--------|----|----------------------------------------------------------------------------------------------------|----|----|----|
| Area Setting                                  |                             |                      |   |        |    |                                                                                                    |    |    |    |
|                                               | 3                           | 194. 19<br>Zi01      |   | *<br>* | *  | <ul> <li><b>↑</b> +++</li> <li><b>€</b></li> <li><b>€</b></li> <li><b>€</b></li> <li><b>50</b></li> </ul> | A  |    |    |
|                                               | 1<br>A-><br>Edit<br>Stop    | Clear<br>1%<br>Clear |   |        |    |                                                                                                    |    |    |    |
| Duration                                      |                             |                      |   |        |    |                                                                                                    |    |    |    |
| × Delete                                      | I                           |                      |   |        |    |                                                                                                    |    |    |    |
| 024Mon11Tue11Wed11Thu11Fri11Sat11Sun11        | 6 8<br>                     | 10 1                 | 2 | 14     | 16 | 18                                                                                                    | 20 | 22 | 24 |
|                                               |                             |                      |   |        |    |                                                                                                    |    |    |    |
| Linkage Type(Normal Linkage)                  | _                           |                      |   |        |    |                                                                                                    |    |    |    |
| Acoustic Alarm<br>Report to Management System |                             |                      |   |        |    |                                                                                                    |    |    |    |
| Recording Linkage                             |                             |                      |   |        |    |                                                                                                    |    |    |    |
| Text Overlay                                  |                             |                      |   |        |    |                                                                                                    |    |    |    |
| Snapshot                                      |                             |                      |   |        |    |                                                                                                    |    |    |    |
| Email Notice                                  |                             |                      |   |        |    |                                                                                                    |    |    |    |
| Linkage Type(Other Linkage)                   |                             |                      |   |        |    |                                                                                                    |    |    |    |
| Alarm Output                                  | Alarm Output1 Alarm Output2 |                      |   |        |    |                                                                                                    |    |    |    |

Picture 5-5 Guard Line

Setting steps:

- 1) Check "Enable";
- 2) Select a number from the dropdown list of **Guard Line** and once only one number is allowed. After saving it, user can set another and max 4 guard lines can be set;

- 3) Select a direction from the dropdown list of Guard Line Direction, "A→", "B→" or "A→&&B→". Take "A→" as an example, when selecting this direction, only when objects move from A to B the system will detect it and trigger an alarm;
- 4) Target Filter: to set target area. Click "Edit" and drag the mouse in the scene to draw a rectangle. Click "Stop" after finishing and drag the slide bar of "Max and Min Target Ratio" (1% by default). Moving objects exceeding max and less than min will not trigger an alarm when they enter the guard line(s);
- 5) Area Setting: to set guard lines. Click "Edit" and drag the mouse in the scene to draw a guard line. User can click its starting point or end point to adjust its length and angle, and drag the slide bar of "Sensitivity" to set the guard line's sensitivity to moving objects;
- 6) Duration: Click the white bar behind each weekday and drag mouse to make a blue bar as the task duration for that day. Select the blue bar and adjust or delete duration by mouse. Check several weekdays or "Select All" and click "Copy" to copy the defined motion detection durations to the days.
- 7) Check "Linkage Type" and "Save" to make settings take effect.

## 5.4 Scene Change

Enable this function to detect if the image scene is changed and to trigger some alarm linkages. Go to **Settings > Event > Intelligent Function > Scene Change.** 

| Motion Detection                     | Tampering      | Guard Line  | Scene Change  | Entry Guard Area | Exit Guard Area | Enter Guard Area | Gathering |
|--------------------------------------|----------------|-------------|---------------|------------------|-----------------|------------------|-----------|
| Enable<br>Detection M<br>Sensitivity | ode            | ✓<br>Softwa | are detection |                  |                 |                  |           |
| Duration                             |                |             |               |                  |                 |                  |           |
| × Delet                              | te 🔟 Dele      | ete All     |               |                  |                 |                  |           |
|                                      |                |             |               |                  | 10 10           |                  | ~         |
| 0<br>Mon                             | 2              | 4 6         | 8 10          | ) 12 14          | 16 18           | 20 22            | 24        |
| Tue                                  |                |             |               |                  |                 |                  |           |
| Wed                                  |                |             |               |                  |                 |                  |           |
| Thu                                  |                |             |               |                  |                 |                  |           |
| Fri                                  |                |             |               |                  |                 |                  |           |
| Sat                                  |                |             |               |                  |                 |                  |           |
| Sun                                  |                |             |               |                  |                 |                  |           |
|                                      |                |             |               |                  |                 |                  |           |
|                                      |                |             |               |                  |                 |                  |           |
| Linkage Type                         | e(Normal Linka | age)        |               |                  |                 |                  |           |
| Acoustic Al                          | arm            |             |               |                  |                 |                  |           |
| Report to N                          | lanagement S   | ystem 🖌     |               |                  |                 |                  |           |
| Recording                            | Linkage        |             |               |                  |                 |                  |           |
| Text Overla                          | ау             |             |               |                  |                 |                  |           |
| Snapshot                             |                |             |               |                  |                 |                  |           |
| Email Notic                          | e              |             |               |                  |                 |                  |           |
| Linkage Type                         | e(Other Linkag | e)          |               |                  |                 |                  |           |
| Alarm Outp                           | out            | Alar        | m Output1     |                  |                 |                  |           |
|                                      |                | 2           | Save          |                  |                 |                  |           |

Picture 5-6 Scene Change

Setting steps:

- 1) Check "Enable".
- 2) Drag the slide bar of "**Sensitivity**" to adjust scene change sensitivity. The larger the number is, the more sensitive the scene change detection is.
- 3) Duration: Click the white bar behind each weekday and drag mouse to make a blue bar as the task duration for that day. Select the blue bar and adjust or delete duration by mouse. Check several weekdays or "Select All" and click "Copy" to copy the defined motion detection durations to the days.
- 4) Check Linkage Type and click "Save".

## 5.5 Entry Guard Area

Enable this function in the interface to detect specific area at real time. Once any moving object touches the border of the guard area, an alarm will be triggered.

Go to Settings > Event > Intelligent Function > Entry Guard Area and configure.

Setting steps:

- 1) Check "Enable";
- 2) Select a number from the dropdown list of **Guard Area** and once only one area is allowed. After saving it, user can set another and max 4 guard areas can be set;
- Target Filter: to set target area. Click "Edit" and drag the mouse in the scene to draw a rectangle. Click "Stop" after finishing and drag the slide bar of "Max and Min Target Ratio" (1% by default). Moving objects exceeding max and less than min will not trigger an alarm when they enter the guard area(s);
- 4) Area Setting: to set guard area. Click "Edit" and click mouse to draw a closed area made up of 3 to 6 points in the scene. Right click or click the starting point or end point to close the area, and drag the slide bar of "Sensitivity" to set the sensitivity of the guard area to moving objects;
- 5) Duration: Click the white bar behind each weekday and drag mouse to make a blue bar as the task duration for that day. Select the blue bar and adjust or delete duration by mouse. Check several weekdays or "Select All" and click "Copy" to copy the defined motion detection durations to the days;
- 6) Check "Linkage Type" and "Save" to make settings take effect.

Motion Detection Tampering Guard Line Scene Change Entry Guard Area Exit Guard Area Enter Guard Area Gathering

| Enable                                                                                                    | ]                    |    |    |   |    |     |    |    |  |
|----------------------------------------------------------------------------------------------------|----------------------|----|----|---|----|-----|----|----|--|
| Area Setting                                                                                                    |                      |    |    |   |    |     |    |    |  |
|                                                                                                    |                      |    |    |   |    | +++ |    |    |  |
| IPCamera                                                                                                    | 2017 10 07 11 23:53  | 4  | 4  |   | Ŧ  | Θ   | Δ  |    |  |
| and the second second sec |                      |    |    | 4 | 0  | 0   | Δ  |    |  |
| 140                                                                                                    | 1 second             |    | -0 |   | 50 |     | 11 |    |  |
|                                                                                                    |                      |    |    |   |    |     |    |    |  |
| Guard Area                                                                                                    | 1                    |    |    |   |    |     |    |    |  |
| Target Filter                                                                                                    | Edit Clear           |    |    |   |    |     |    |    |  |
| Max and Min Target Ra                                                                                                    | tio 1%               |    |    |   |    |     |    |    |  |
| Area Setting                                                                                                    | Stop Clear           |    |    |   |    |     |    |    |  |
| Sensitivity                                                                                                    | 50                   |    |    |   |    |     |    |    |  |
| Duration<br>X Delete<br>0 2 Mon<br>Tue                                                                                                    | e All<br>4 6 8 10 12 | 14 | 16 |   | 18 | 20  | 22 | 24 |  |
| Wed Thu                                                                                                    |                      |    |    |   |    |     |    |    |  |
| Fri                                                                                                    |                      |    |    |   |    |     |    |    |  |
| Sat                                                                                                    |                      |    |    |   |    |     |    |    |  |
| Sun                                                                                                    |                      |    |    |   |    |     |    |    |  |
| Linkage Type(Normal Linkage                                                                                                    | e)                   |    |    |   |    |     |    |    |  |
| Acoustic Alarm                                                                                                    |                      |    |    |   |    |     |    |    |  |
| Report to Management Sys                                                                                                    | tem 🗸                |    |    |   |    |     |    |    |  |
| Recording Linkage                                                                                                    |                      |    |    |   |    |     |    |    |  |
| Text Overlay                                                                                                    |                      |    |    |   |    |     |    |    |  |
| Snapshot                                                                                                    |                      |    |    |   |    |     |    |    |  |
| Email Notice                                                                                                    |                      |    |    |   |    |     |    |    |  |
| Linkage Type(Other Linkage)                                                                                                    |                      |    |    |   |    |     |    |    |  |
| Alarm Output                                                                                                    | Alarm Output1        |    |    |   |    |     |    |    |  |
|                                                                                                    | Save                 |    |    |   |    |     |    |    |  |

Picture 5-7 Entry guard area

## 5.6 Exit Guard Area

Enable this function in the interface to detect specific area at real time. Once any moving object leaves the area, an alarm will be triggered.

Go to **Settings > Event > Intelligent Function > Exit Guard Area** and configure. Setting steps can be referred to in **Enter Guard Area**.

## 5.7 Enter Guard Area

Enable this function in the interface to detect specific area at real time. Once any moving object enters the guard area, an alarm will be triggered.

Go to Settings > Event > Intelligent Function > Enter Guard Area and configure.

Setting steps:

- 7) Check "Enable";
- 8) Select a number from the dropdown list of **Guard Area** and once only one area is allowed. After saving it, user can set another and max 4 guard areas can be set;
- 9) Target Filter: to set target area. Click "Edit" and drag the mouse in the scene to draw a rectangle. Click "Stop" after finishing and drag the slide bar of "Max and Min Target Ratio" (1% by default). Moving objects exceeding max and less than min will not trigger an alarm when they enter the guard area(s);
- 10) Area Setting: to set guard area. Click "Edit" and click mouse to draw a closed area made up of 3 to 6 points in the scene. Right click or click the starting point or end point to close the area, and drag the slide bar of "Sensitivity" to set the sensitivity of the guard area to moving objects;
- 11) **Time Threshold**: The system will trigger an alarm after the target entering the guard area for a certain period of time, for example 5s. Time threshold can be configured and the default is 5s;
- 12) Duration: Click the white bar behind each weekday and drag mouse to make a blue bar as the task duration for that day. Select the blue bar and adjust or delete duration by mouse. Check several weekdays or "Select All" and click "Copy" to copy the defined motion detection durations to the days;
- 13) Check "Linkage Type" and "Save" to make settings take effect.

Motion Detection Tampering Guard Line Scene Change Entry Guard Area Exit Guard Area Enter Guard Area Gathering ~ Enable Area Setting +++ Θ Δ 0 0 50 PRIM I 1 V Guard Area Edit Target Filter Clear 1% Max and Min Target Ratio Area Setting Stop Clear 50 Sensitivity 5 Time Threshold

| X Delete        | 🔟 Dele     | te All |          |        |    |    |    |    |    |    |    |    |
|-----------------|------------|--------|----------|--------|----|----|----|----|----|----|----|----|
| 0               | 2          | 4      | 6        | 8      | 10 | 12 | 14 | 16 | 18 | 20 | 22 | 24 |
| Mon             | ī          | í.     | Ī        | ī      |    | 1  |    |    |    |    |    |    |
| Tue             |            |        |          |        |    |    |    |    |    |    |    |    |
| Wed             |            |        |          |        |    |    |    |    |    |    |    |    |
| Thu             |            |        |          |        |    |    |    |    |    |    |    |    |
| Fri             |            |        |          |        |    |    |    |    |    |    |    |    |
| Sat             |            |        |          |        |    |    |    |    |    |    |    |    |
| Sun             |            |        |          |        |    |    |    |    |    |    |    |    |
|                 |            |        |          |        |    |    |    |    |    |    |    |    |
| kage Type(Norn  | nal Linkag | ie)    |          |        |    |    |    |    |    |    |    |    |
| coustic Alarm   |            |        |          |        |    |    |    |    |    |    |    |    |
| eport to Manag  | ement Sys  | stem 🖌 |          |        |    |    |    |    |    |    |    |    |
| ecording Linkag | je         |        |          |        |    |    |    |    |    |    |    |    |
| ext Overlay     |            |        |          |        |    |    |    |    |    |    |    |    |
| napshot         |            |        |          |        |    |    |    |    |    |    |    |    |
| mail Notice     |            |        |          |        |    |    |    |    |    |    |    |    |
|                 |            |        |          |        |    |    |    |    |    |    |    |    |
| kage Type(Othe  | r Linkage  | )      |          |        |    |    |    |    |    |    |    |    |
| larm Output     |            |        | Alarm Ou | itput1 |    |    |    |    |    |    |    |    |
|                 |            |        | Alarm Ou | itput2 |    |    |    |    |    |    |    |    |
|                 |            | _      |          |        |    |    |    |    |    |    |    |    |
|                 |            |        | Save     |        |    |    |    |    |    |    |    |    |

Picture 5-8 Enter guard area

## 5.8 Gathering

Enable this function in the interface to detect specific area at real time. When moving objects exceed the sensitivity, an alarm will be triggered. After setting the area and the sensitivity is set 50%, when 50% or more of the area is covered by moving objects, an alarm will be triggered.

Go to Settings > Event > Intelligent Function > Gathering and configure. Setting steps can be referred to in Enter Guard Area.

## 5.9 Alarm Input

Camera supports connecting with on-off alarm devices. If the alarm input device is always disabled, when it alarms, the circuit will become a loop and the camera will trigger alarm output by the set alarm linkage type. If the alarm input device is always enabled, when it alarms, the circuit will become open and the camera will trigger alarm output by the set alarm linkage type.

#### Setting steps:

- 1) Confirm that the alarm input device is always enabled or always disabled and has been rightly connected with the alarm input port of camera.
- Go to Settings > Event > Alarm Input, and select a number from the dropdown list of Alarm Input ID (corresponding to the connected input ID).
- 3) Enter alarm name. If the alarm input device is always disabled, which means the circuit is usually open, user must select "Always Disabled" from the dropdown list of Alarm Type. If the alarm input device is always enabled, which means the circuit is usually loop, user must select "Always Enabled" from the dropdown list of Alarm Type. The default setting is "Always Disabled".
- 4) Duration: Click the white bar behind each weekday and drag mouse to make a blue bar as the task duration for that day. Select the blue bar and adjust or delete duration by mouse. Check several weekdays or "Select All" and click "Copy" to copy the defined motion detection durations to the days;

#### HD IP Camera

- 5) Check "Linkage Method".
- 6) Click "Save".

| k "S | Save"     | •         |             |          |         |         |    |    |    |    |    |    |    |    |
|------|-----------|-----------|-------------|----------|---------|---------|----|----|----|----|----|----|----|----|
| Du   | uration   |           |             |          |         |         |    |    |    |    |    |    |    |    |
|      | XD        | elete     | III Dele    | ete All  |         |         |    |    |    |    |    |    |    |    |
|      |           | 0         | 2           | 4        | 6       | 8       | 10 | 12 | 14 | 16 | 18 | 20 | 22 | 24 |
|      | Mon       |           |             |          |         |         |    |    |    |    |    |    |    |    |
|      | Tue       |           |             |          |         |         |    |    |    |    |    |    |    |    |
|      | Wed       |           |             |          |         |         |    |    |    |    |    |    |    |    |
|      | Thu       |           |             |          |         |         |    |    |    |    |    |    |    |    |
|      | Fri       |           |             |          |         |         |    |    |    |    |    |    |    |    |
|      | Sat       |           |             |          |         |         |    |    |    |    |    |    |    |    |
|      | Sun       |           |             |          |         |         |    |    |    |    |    |    |    |    |
|      |           |           |             |          |         |         |    |    |    |    |    |    |    |    |
| 1.5  | akaaa M   | lothod/   | Common L    | inkana)  |         |         |    |    |    |    |    |    |    |    |
|      | Acoustic  |           |             | Inkage)  |         |         |    |    |    |    |    |    |    |    |
|      |           |           |             |          |         |         |    |    |    |    |    |    |    |    |
|      |           |           | agament Sy  |          |         |         |    |    |    |    |    |    |    |    |
|      | Recordin  |           | age         |          |         |         |    |    |    |    |    |    |    |    |
|      | Text Ov   | -         |             | <b>√</b> |         |         |    |    |    |    |    |    |    |    |
|      | Snapsho   |           |             |          |         |         |    |    |    |    |    |    |    |    |
| I    | Email N   | otificati | on          |          |         |         |    |    |    |    |    |    |    |    |
| Li   | nkage M   | lethod(   | Other Links | age)     |         |         |    |    |    |    |    |    |    |    |
|      | Alarm O   | utput     |             |          | Alarm ( | Dutput1 |    |    |    |    |    |    |    |    |
|      |           |           |             |          | Alarm ( | Dutput2 |    |    |    |    |    |    |    |    |
|      | PTZ Lin   | kage      |             |          |         |         |    |    |    |    |    |    |    |    |
|      | Preset II | D         |             | 1        |         | [       | ~  |    |    |    |    |    |    |    |
| C    | opy to A  | larm      |             |          |         |         |    |    |    |    |    |    |    |    |
|      | All       |           |             |          |         |         |    |    |    |    |    |    |    |    |
|      |           |           |             |          |         |         |    |    |    |    |    |    |    |    |

#### Picture 5-9 Alarm input

## 5.10 Abnormality Linkage

Abnormality linkage means the linkage triggered when abnormality occurs. Abnormality type includes Disk Full, Disk Error and Internet Disconnected.

Setting steps:

- 1) Go to Settings > Event > Abnormality Linkage, and check "Enable".
- 2) Select type from the dropdown list of Abnormality Type.
- 3) Check Linkage Type.
- 4) Click "Save".

| Abnormaility Linkage          |                                                  |
|-------------------------------|--------------------------------------------------|
|                               |                                                  |
| Enable                        |                                                  |
| Abnormaility Type             | Disk Full<br>Disk Error<br>Internet Disconnected |
| Linkage Method(Common Linkage | e)                                               |
| Acoustic Alarm                |                                                  |
| Report to Managament System   |                                                  |
| Text Overlay                  |                                                  |
| Email Notification            |                                                  |
| Linkage Method(Other Linkage) |                                                  |
| Alarm Output                  | Alarm Output1                                    |
|                               | Alarm Output2                                    |
|                               | Save                                             |

Picture 5-10 Abnormality linkage

• Notice: Abnormalities of disk full and disk error are prompted in live view window in the format of icons, which display in the same line of system time.

## 6. Video Parameters

## 6.1 Video Encoding

Camera supports multiple streams encoding and decoding. Multi-stream means the same video source is encoded into different streams of videos with different resolutions. User can select proper resolution to view or record according to the network bandwidth.

Go to **Settings > Camera > Video > Encoding Format**, as shown in the following picture. In the dropdown list of "Multi-Stream", select Single Stream or Dual-Stream, and the setting takes effect after rebooting.

| End | oding Format  | ROI      | Privacy Masł | Video Info Overlay           |          |                        |
|-----|---------------|----------|--------------|------------------------------|----------|------------------------|
|     |               |          |              |                              |          |                        |
|     | Encoding Form | mat      | _            |                              |          |                        |
|     | Multi-Stream  | ı        |              | Single Stream<br>Dual-Stream |          | Effective after reboot |
|     | Stream Type   | e        |              | Main Stream                  | ~        |                        |
|     | Resolution    |          | [            | 1920*1080                    | ~        |                        |
|     | Bit Rate Typ  | e        | [            | CBR                          | ~        |                        |
|     | Image Quali   | ty       |              | Middle                       | <b>Y</b> |                        |
|     | Frame Rate    |          | [            | 25                           |          | 1~25 Upper Limit       |
|     | Bit Rate Upp  | ber Limi | t            | 4096                         |          | 32~16384 (Kbps)        |
|     | Encoding Fo   | ormat    | [            | H.264                        | ~        |                        |
|     | Encoding Co   | omplexi  | ty           | Low                          | ~        |                        |
|     | Max Key Fra   | ame Int  | erval        | 75                           |          | 1~250                  |
|     |               |          |              |                              |          |                        |
|     |               |          |              | Save                         |          |                        |

Picture 6-1 Main Stream Encoding

## 6.2 ROI

Only encode specific area to ensure normal surveillance and constant resolution of the specific area under poor network.

| Encoding Format | ROI | Privacy Mask | Video Info Overlay  |        |      |       |
|-----------------|-----|--------------|---------------------|--------|------|-------|
| 223             |     |              | 2017-02-17 18:59:14 | Enable |      |       |
|                 |     |              |                     | Edit   | Edit | Clear |
|                 |     |              |                     | Grade  | Low  | ~     |
|                 |     | A.V.         | 7 13.               |        | Save | 1     |
|                 | Y   |              |                     |        |      |       |
|                 | 1   |              | FLUE                |        |      |       |

Setting steps for ROI:

- ....

- 1) Go to **Settings > Camera > Video > ROI**, and check "**Enable**".
- 2) Click "Edit", and drag a rectangle area with mouse as the specific area. Click "Clear" to cancel setting and reset.

Picture 6-2 ROI

- 3) Select encoding "Grade" from the dropdown list.
- 4) Click "Save".

Notice: When ROI is enabled, if user modifies image resolution or aspect ratio (standard screen/widescreen), the device will quit ROI automatically.

## 6.3 Privacy Mask

Mask sensitive and private part of the image so as to keep sensitive information private.

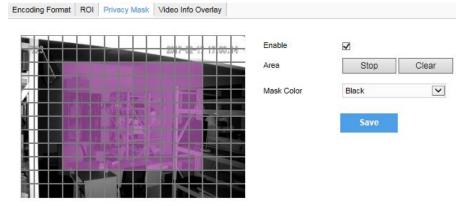

Picture 6-3 Privacy Mask

The image is divided into 16 columns and 12 rows of small squares. The max supported number of Privacy Mask area is 4. Setting steps for privacy mask areas:

- 1) Go to Settings > Camera > Video > Privacy Mask, and check "Enable".
- 2) Click "Edit", and the image is divided into 16 columns and 12 rows of small squares. Click any square and drag an area toward lower right, then this area is the privacy mask detection area, which turns purple red. Start from an undefined square and draw an area toward upper left that contains the defined area, or click the defined squares one by one to clear setting, or click "Clear" directly.
- 3) User can select "Mask Color" from the drop-down list.
- 4) Click "Save".

## 6.4 Video Info Overlay

Go to Settings > Camera > Video > Video Info Overlay and configure OSD info on video.

GPS

Check GPS and camera coordinates will be displayed.

#### Lens Direction

Check Lens Direction and the lens direction will be displayed.

#### **Basic Intelligent Feature**

After configuring basic intelligent info (e.g. In the interface of **Settings > Event > Intelligent Function > Guard Line**, check and configure guard line function) and checking "**Basic Intelligent Feature**" and check **Rule Information Display** in Settings > Local Setting, the intelligent area will be displayed in live view video.

#### **Digital Watermarking**

Check Digital Watermarking, digital watermarking will be displayed.

Click "Save".

| En | coding Format  | ROI     | Privacy Mask | Video Info O | verlay |
|----|----------------|---------|--------------|--------------|--------|
|    |                |         |              |              |        |
|    | Video Info Ove | erlay   |              |              |        |
|    | GPS            |         |              |              |        |
|    | Lens Direction | on      | $\checkmark$ |              |        |
|    | Basic Intellig | ent Fe  | ature 🔽      |              |        |
|    | Digital Wate   | rmarkir | ng 🔽         |              |        |
|    |                |         |              |              | l      |
|    |                |         |              | Save         |        |

Picture 6-4 Video info overlay

## 7. Snapshot

Click "**Snapshot**" on the menu bar to enter snapshot management interface. User can view or download snapshots in SD card (An SD card must be inserted in the camera). Operation steps:

Search snapshots: search snapshots in accordance with the duration and format from the SD card.

On the snapshot list, check searched pictures and click 👱 to download.

## 8. Playback

Click "**Playback**" on the menu to enter recording management interface. User can playback, clip and download recordings in SD card (An SD card must be inserted in the camera).

(i) Notice:

User can set scheduled recording durations in **Settings > Storage > Recording**. Check "Enable". Click the white bar behind each weekday and drag mouse to make a blue bar as the task duration for that day. Select the blue bar and adjust or delete duration by mouse. Check several weekdays or "Select All" and click "Copy" to copy the defined motion detection durations to the days.

| Recording Configurat | ion        |           |         |           |             |             |            |            |         |              |    |
|----------------------|------------|-----------|---------|-----------|-------------|-------------|------------|------------|---------|--------------|----|
| Recording Type       |            | Main Stre | am      | ~         | If the enco | ding stream | n is disab | led, recor | ding is | unavailable. |    |
| Code Stream Form:    | ət         | ES (VSIP  | /Onvif) |           | Effective a |             |            |            |         |              |    |
| Prerecord            |            | 30 s      |         | ~         | 1           |             |            |            |         |              |    |
| Recording Delay      |            | 5 s       |         | ~         |             |             |            |            |         |              |    |
| Storage Device List  |            |           |         |           |             |             |            |            |         |              |    |
| Disk ID              | Сара       | city      | Remain  | ing Space | Sta         | tus         |            | Туре       |         | Attribute    | •  |
| 1                    | ON         | 1         | 1       | DM        | Does no     | ot Exist    | Loca       | al Externa |         | Read-writ    | te |
|                      |            |           |         |           |             |             |            |            |         |              |    |
| Scheduled Recording  |            |           |         |           |             |             |            |            |         |              |    |
| Enable               |            | ✓         |         |           |             |             |            |            |         |              |    |
| Time Table           |            |           |         |           |             |             |            |            |         |              |    |
| X Delete             | Delete All |           |         |           |             |             |            |            |         |              |    |
| 0                    | 2 4        | 6         | 8       | 10 1      | 2 14        | 16          | 18         | 20         | 22      | 24           |    |
| Mon                  |            |           |         |           |             |             |            |            |         |              |    |
| Tue<br>Wed           |            |           |         |           |             |             |            |            |         |              |    |
| Thu                  |            |           |         |           |             |             |            |            |         |              |    |
| Fri                  |            |           |         |           |             |             |            |            |         |              |    |
| Sat                  |            |           |         |           |             |             |            |            |         |              |    |
| Sun                  |            |           |         |           |             |             |            |            |         |              |    |
|                      |            |           |         |           |             |             |            |            |         |              |    |
|                      |            | Sav       | e       |           |             |             |            |            |         |              |    |
|                      |            |           |         | Dioturo   | 8-1 Poc     | ordina      |            |            |         |              |    |

Picture 8-1 Recording

ONotice: After setting "Code Stream Format" as PS (GB28181), the video encoding format is H.264 only.

## 8.1 Playback

1) Select recording duration from the calendar.

2) If there is background color on a date, it means there is recording on that day. Select duration of the date and the video will be displayed directly in the window on the right.

## 8.2 Download

Select recording duration from calendar and download recording to local PC. Download path can be configured in Settings > Local Setting > Local Setting.

## 8.3 Upgrade

#### 8.3.1 **Firmware Upgrade**

Contact dealer for upgrade file.

#### Method 1

1) Go to Settings > System > System Maintenance > Upgrade, as shown in the picture.

| System Maintenance | Network test |                                                                                         |
|--------------------|--------------|-----------------------------------------------------------------------------------------|
|                    |              |                                                                                         |
| Reboot             |              |                                                                                         |
| Reboot             |              | Reboot                                                                                  |
| Auto Maintenanc    | e            |                                                                                         |
| Enable             |              |                                                                                         |
| Maintenance C      | ycle         | Everyday 🗸                                                                              |
| Maintenance T      | ime          | 00:00:00                                                                                |
|                    |              | Save                                                                                    |
| Upgrade            |              |                                                                                         |
| Upgrade            |              | Upgrade Business version upgrade                                                        |
| PT Upgrade         |              | PT Upgrade PTZ version upgrade                                                          |
| Configuration Ma   | nagement     |                                                                                         |
| Partial Restora    | tion         | Partial Restoration All parameters restore to factory default except camera IP address, |
|                    |              | protocols, user info and RTSP authorization.                                            |
| Complete Rest      | oration      | Complete Restoration Restore to factory default                                         |
| Restore default    | PT settings  | Restore default PT settings PTZ parameters related to restore factory settings          |
| Configuration E    | xport        | Export all settings to a file.                                                          |
| Import Parame      | ter          | Import All parameters are imported from the file except the network, device             |
|                    |              | name and OSD setting.                                                                   |
| Advanced Config    | uration      |                                                                                         |
| Advanced Cont      | iguration    | Configuration                                                                           |

Advanced Configuration

Picture 8-2 Firmware Upgrade

- Click "Upgrade" and open local upgrade file (<\*.pkg> format). 2)
- During upgrading, please do nothing but waiting. 3)
- After upgrading, if it is necessary to upgrade the web client, the system will prompt to download the 4) plug-in. Please refer to the Web Client Upgrade for details.

#### Method 2

- 1) Run IPCSearch and select the device from the list.
- 2) Click Batch Processing > Upgrade to upgrade firmware of cameras for the same models simultaneously.

#### Web Client Upgrade 8.3.2

#### Method 1

Go to **Settings > Local Setting > Local Setting > Download Plug-in.** Click "**Download Plug-in**" and follow the prompts to finish upgrade.

| Loc | al Setting                      |                      |                          |                 |      |
|-----|---------------------------------|----------------------|--------------------------|-----------------|------|
|     |                                 |                      |                          |                 |      |
|     | Play                            |                      |                          |                 |      |
|     | Protocol                        | O TCP                | UDP                      |                 |      |
|     | Performance                     | O Real-time          | Balanced                 | O Smooth        |      |
|     | Decoded Process Mode            | O Default            | Brightness Enhand        | æ               |      |
|     | Enable Image Noise Reduction    |                      |                          |                 |      |
|     | Noise Reduction Level           |                      | 1                        |                 |      |
|     | Enable Vertical Synchronization | (Enabling this funct | ion will increase the CP | U Utilization.) |      |
|     | Display Status Info             |                      |                          |                 |      |
|     | Rule information display        |                      |                          |                 |      |
|     |                                 |                      |                          |                 |      |
|     | Recording                       |                      |                          |                 |      |
|     | Packet size                     | ○ 256M               | 512M                     | ⊖ 1G            |      |
|     | Local Recording Save Path       | C:\Users\Public\Do   | cuments\IPCWeb\Re        | c               | View |
|     | Clipping Save Path              | C:\Users\Public\Do   | cuments\IPCWeb\//id      | deo\PlayBackCut | View |
|     | Download Save Path              | C:\Users\Public\Do   | cuments\IPCWeb\Re        | cPlayback       | View |
|     |                                 |                      |                          |                 |      |
|     | Snapshot                        |                      |                          |                 |      |
|     | Local Snapshot Save Path        | C:\Users\Public\Do   | cuments\IPCWeb\Pic       | \Preview        | View |
|     | Camera Snapshot Save Path       | C:\Users\Public\Do   | cuments\IPCWeb\Pic       | :\PuGrab        | View |
|     | Snapshot Save Path              | C:\Users\Public\Do   | cuments\IPCWeb\Pic       | NPlayBack       | View |
|     |                                 |                      | _                        |                 |      |
|     | Download Plug-in                |                      |                          |                 |      |
|     | Download Plug-in                | Download Plug-in     |                          |                 |      |

Picture 8-3 Download Plug-in

#### Method 2

After firmware upgrade, please re-login web client. The page will prompt to download a new plug-in control. After downloading, the upgrade is completed. Re-login to enter the latest web client.

(i) Notice: For detailed operations on the web client, please refer to the "Help" document.

## 8.4 Restoration

Go to Settings > System > System Maintenance and in the configuration management part, there are options of Partial Restoration and Complete Restoration.

**Partial Restoration**: click this button and all parameters will restore to factory default except camera IP address, protocols, user info and RTSP authorization.

Complete Restoration: click this button and all parameters will restore to factory default.

### HD IP Camera

| System Maintenance Network test |                                                                                         |
|---------------------------------|-----------------------------------------------------------------------------------------|
|                                 |                                                                                         |
| Reboot                          |                                                                                         |
| Reboot                          | Reboot                                                                                  |
| Auto Maintenance                |                                                                                         |
| Enable                          |                                                                                         |
| Maintenance Cycle               | Everyday 🗸                                                                              |
| Maintenance Time                | 00:00:00                                                                                |
|                                 | Save                                                                                    |
| Upgrade                         |                                                                                         |
| Upgrade                         | Upgrade Business version upgrade                                                        |
| PT Upgrade                      | PT Upgrade PTZ version upgrade                                                          |
| Configuration Management        |                                                                                         |
| Partial Restoration             | Partial Restoration All parameters restore to factory default except camera IP address, |
|                                 | protocols, user info and RTSP authorization.                                            |
| Complete Restoration            | Complete Restoration Restore to factory default                                         |
| Restore default PT settings     | Restore default PT settings PTZ parameters related to restore factory settings          |
| Configuration Export            | Export Export all settings to a file.                                                   |
| Import Parameter                | Import All parameters are imported from the file except the network, device             |
|                                 | name and OSD setting.                                                                   |
| Advanced Configuration          |                                                                                         |
| Advanced Configuration          | Configuration                                                                           |

**Picture 8-4 Restoration** 

## 9. Settings

Some models may not support some of the functions stated below. User operation is subject to the actual models and clients.

## 9.1 Network Access

The Initial Configuration part has introduced how to modify parameters via IPCSearch to make camera access to network. Camera accepts multiple methods (via Ethernet and PPPoE) to access to network. The following will introduce how to configure camera network parameters through the web client.

#### 9.1.1 Ethernet

Go to **Settings > Network > IP and Port > LAN**, as shown in the picture to configure IP Address, Subnet Mask and Default Gateway.

| AN Port                  |                   |      |
|--------------------------|-------------------|------|
| IP Address Configuration |                   |      |
| IP Version               | IPV4              | ]    |
| Mode                     | Static            | ]    |
| IP Address               | 10.85.2.204       | Test |
| Subnet Mask              | 255.255.255.0     | ]    |
| Default Gateway          | 10.85.2.254       | ]    |
| Multicast Address        | 0.0.0.0           | ]    |
| MAC Address              | 00-14-10-11-E9-81 | ]    |
| MTU                      | 1500              |      |
| DNS Server Setting       |                   |      |
| Automatically Obtain DNS |                   |      |
| Preferred DNS Server     |                   | ]    |
| Alternate DNS Server     |                   |      |
|                          | Save              |      |
|                          | Picture 9-1 LAN   |      |

#### 9.1.2 PPPoE

Go to **Settings > Network > Other Protocols > PPPoE**, as shown in the picture. Input user name and password, and click "Save".

| DDNS | PPPoE     | K-SNMP | 802.1X | QoS     | UPnP | SNMP | SMTP |
|------|-----------|--------|--------|---------|------|------|------|
|      |           |        |        |         |      |      |      |
| E    | nable     |        | E      | ✓       |      |      |      |
| D    | HCP       |        |        | 0.0.0.0 | )    |      |      |
| U    | lser Name |        | [      | root    |      |      |      |
| P    | assword   |        |        | ••••    |      |      |      |
|      |           |        |        |         |      |      |      |
|      |           |        |        | Sa      | ave  |      |      |
|      |           |        |        |         |      | -    |      |

Picture 9-2 PPPoE

## 9.2 Register to VMS

Go to **Settings > Network > Access Protocol > VSIP**, as shown in the picture. Enter "VMS Address" and "VMS Port Number". Click "Save" and reboot device.

| VSI                | P ONVIF      | GB28181    | DPSS          |              |          |              |   |
|--------------------|--------------|------------|---------------|--------------|----------|--------------|---|
|                    |              |            |               |              |          |              |   |
|                    | Registered ' | VMS        |               |              |          |              |   |
|                    | VMS Meth     | bod        |               | IP Address   | ~        |              |   |
| VMS Address (IPv4) |              |            | 10.255.248.25 |              |          |              |   |
|                    | VMS Port     | Number     |               | 5510         |          | 1~65535      |   |
|                    | Camera U     | JUID       |               | c62406eafdb3 | 46dba543 | bb55ae60575b |   |
|                    | Camera P     | assword    |               | •••••        | •••••    | •••••        | • |
|                    | Send NAT     | Probe Pack | ets           |              |          |              |   |
|                    |              |            |               |              |          |              |   |
|                    | VSIP Servic  | e          |               |              |          |              |   |
|                    | Auto Netw    | vorking    |               | <b>V</b>     |          |              |   |
|                    |              |            |               | Save         |          |              |   |

Picture 9-3 Register to VMS

## 9.3 User Security

### 9.3.1 User Management

Go to Settings > System > User Security > User.

### Add:

Click "Add", and enter "User Name" and "Password" in the popup interface. Select user type from the dropdown list of "User Type", and assign operation authority to newly added user from the "Authorization List". Click "Confirm".

| Add User           |                                                                |                                    |
|--------------------|----------------------------------------------------------------|------------------------------------|
| User Name          | admin                                                          |                                    |
| Password           | •••••                                                          | •••••                              |
|                    | Weak Go                                                        | ood Strong                         |
|                    | Use a combination<br>alphanumeric specture<br>to enhance passw | ecial symbols                      |
| Password Confirm   |                                                                |                                    |
| User Type          | Operator                                                       |                                    |
| Authorization List |                                                                |                                    |
| View               |                                                                | Playback/Picture                   |
| PTZ Control        |                                                                | Parameter Configuration            |
| Storage            |                                                                | Reboot, Discover, Auto maintenance |
| System Maintenance |                                                                |                                    |

Picture 9-4 Add user

O Notice: It is suggested to set complicated password in the form of combination of 8~16 digits, case-sensitive letters or special symbols. The system will judge the password strength according to the

#### HD IP Camera

complexity of the password. Only when the password strength being "Good" or "Strong" can the setting be successful.

#### Delete:

Select user IP and click "Delete" to delete the user.

#### Modify:

Select user IP and click "Modify" to modify in the popup interface.

#### 9.3.2 IP Filter

By setting IP address filtering, user can manage access authentication to the web client.

White List means the IP addresses able to access to the client while Black List means the IP addresses unable to access to the client.

#### Enable:

Select filter method from the dropdown list, Black List, White List, or "Disable".

#### Add:

After select filter method, click "Add" and input IP address in the popup interface, and click "Confirm".

### Modify:

Select the IP address from the list and click "Modify" to modify the IP address, and click "Confirm".

#### Delete:

Select the IP address from the list and click "Delete". Click "Delete All" to clear all the IP addresses.

#### 9.3.3 Security Service

Go to **Settings > System > User Security > Security Service**, and configure function of unauthorized login. Check "Enable Unauthorized Login". When user logs in and input wrong password for 3 times, the user IP will

be locked up for 10 minutes, during which the user cannot log in.

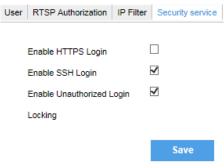

**Picture 9-5 Security service** 

## 9.4 Text Overlay

Display preset text on the surveillance window, configuration steps as follows:

1) Go to **Settings > Camera > OSD**, as shown in the picture.

| OSD           |          |         |       |      |      |         |         |        |
|---------------|----------|---------|-------|------|------|---------|---------|--------|
|               |          |         |       |      |      |         |         |        |
| Conten        | t        |         |       |      |      |         |         |        |
| <b>V</b> Time | 🔽 Lable  | 🔽 Alarm | 📝 PTZ | OSD1 | CSD2 | 🔲 0SD3  | OSD4    | 🔲 0SD5 |
|               |          |         |       |      |      |         |         |        |
|               | Camera   |         |       |      | 20   | 16-12-3 | 0 11:02 | :47    |
| Ala           | arm:     |         |       |      |      |         |         |        |
|               |          |         |       |      |      |         |         |        |
|               |          |         |       |      |      |         |         |        |
|               |          |         |       |      |      |         |         |        |
|               |          |         |       |      |      |         |         |        |
|               |          |         |       |      |      |         |         |        |
|               |          |         |       |      |      |         |         |        |
|               |          |         |       |      |      |         |         |        |
|               | _        |         |       |      |      |         |         |        |
| P             | Z        |         |       |      |      |         |         |        |
|               |          |         |       |      |      |         |         |        |
|               |          |         |       |      |      |         |         |        |
| Load          | Advanced | l Save  |       |      |      |         |         |        |

#### Picture 9-6 OSD

- 2) Check the options in "**Content**" and preview the result in the window below. For example, if user checks "**Time**", time will be displayed in the window.
- 3) Load font: Click "Load" to load "Default Font" or other fonts. Then edit content and position according to the above steps.

Edit positions: drag the items in the window with mouse to change their positions.

Edit OSD texts: for example, if user checks OSD2, double click OSD2 textbox and input characters in the popup interface. Click "**OK**".

4) Click "Advanced" to set "Format", "Font" and "Margin".

| Advanced settings         |        |          |
|---------------------------|--------|----------|
| Format                    | Font   |          |
| Time Format: YYYY-MM-DI 🔻 | Type:  | SimHei 🔹 |
| Display Time in 2 Lines   | Size:  | Large 🔻  |
| Alarm in front of tag     |        | Custom   |
|                           | Color: | >>       |
|                           |        |          |
| Margin                    |        |          |
| Horizontal: 1             |        |          |
| Vertical:                 |        |          |
|                           |        |          |
|                           |        |          |
|                           |        |          |
|                           | 0      | K Cancel |
|                           |        |          |

Picture 9-7 Advanced setting

5) Click "Save" to save OSD setting.

# 10. Appendix: Glossary of Terms

| 1080p | Resolution of 1920*1080 pixels (16:9) |  |  |  |
|-------|---------------------------------------|--|--|--|
| 720p  | Resolution of 1280*720 pixels (16:9)  |  |  |  |
| QXGA  | Resolution of 2048*1536 pixels (4:3)  |  |  |  |
| UXGA  | Resolution of 1600*1200 pixels (4:3)  |  |  |  |
| CIF   | Resolution of 352*288 pixels          |  |  |  |
| QCIF  | QCIF Resolution of 176*144 pixels     |  |  |  |
| HD    | High-definition                       |  |  |  |
| NAT   | Network Address Translation           |  |  |  |
| DHCP  | Dynamic Host Configuration Protocol   |  |  |  |
| DDNS  | Dynamic Domain Name Server            |  |  |  |
| IP    | Internet Protocol                     |  |  |  |
| MPEG4 | Moving Pictures Experts Group         |  |  |  |
| PC    | Personal Computer                     |  |  |  |
| PPPoE | Point to Point Protocol over Ethernet |  |  |  |